# **Overview**

After you have taken some photos with your HP PhotoSmart C500 Digital Camera, you can view them on the camera's color LCD or on a television screen. Depending on the camera mode you use (Review or Play), you can:

- •view thumbnails of your photos
- •view one photo at a time using the entire screen
- •play back Burst, Timelapse, and grouped photo sequences
- •create a slideshow

See the table below for the features available in each mode.

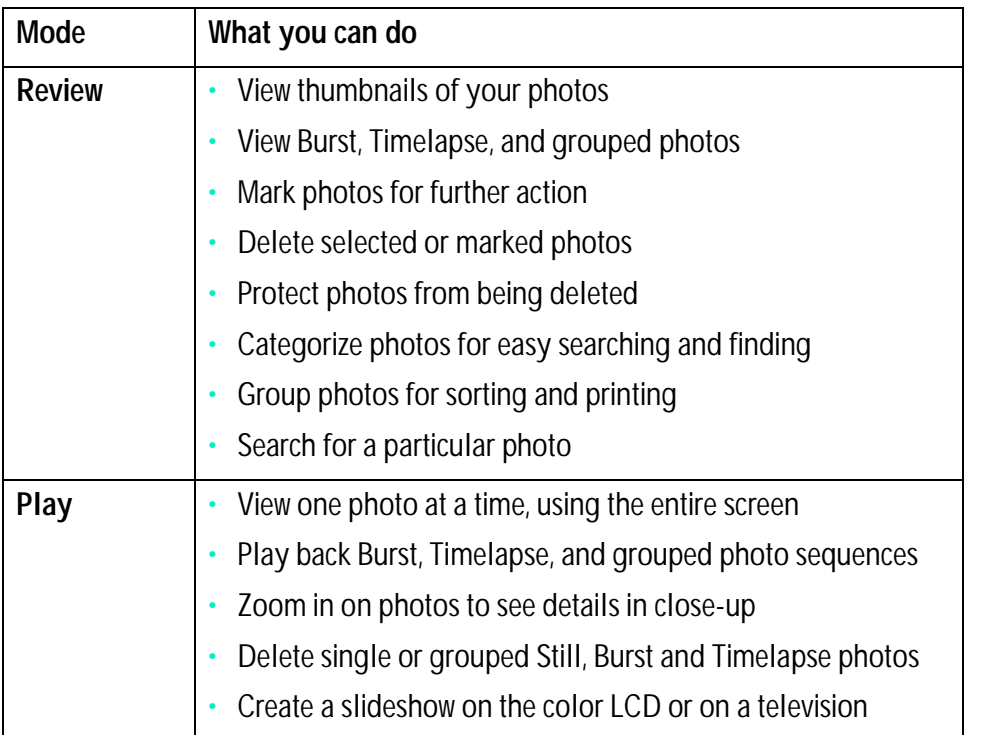

Tip: To conserve battery life, use an AC power adapter while viewing photos on the color LCD. See "Using an AC Power Adapter (recommended)" on page 29 for details.

# <span id="page-2-0"></span>Using Review Mode

When you use Review mode, the color LCD automatically displays the photos saved on the memory card. Your photos appear as small thumbnail images across the top of the display. A larger thumbnail of the selected photo appears below the small thumbnails; the photo information (the image number, the image date and time, and the group or camera name) appears on the lower right of the display.

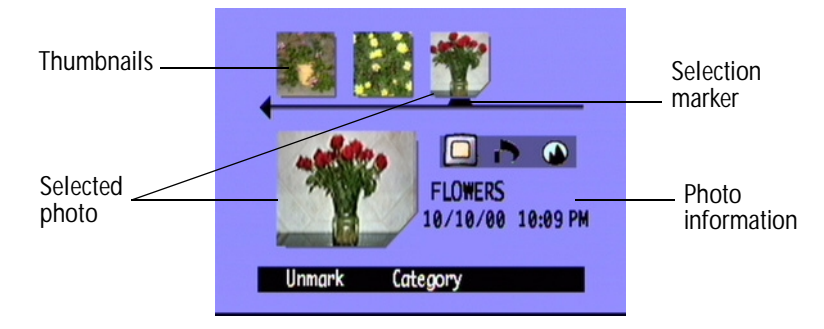

## Selecting Photos

## **To select photos:**

- 1. Turn the camera on and turn the camera mode dial to **Rev**.
- 4-way arrow button

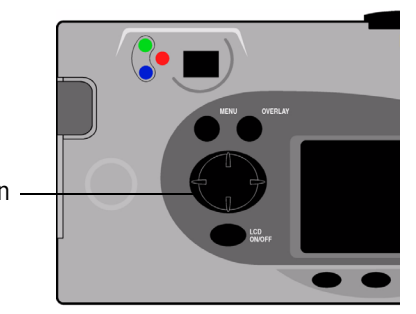

2. Use the 4-way arrow button to scroll through the thumbnails until the selection marker points to the photo you want. Press and hold the button to scroll through your photos rapidly.

## <span id="page-3-0"></span>Marking Photos

You can "mark" several photos so that when you select an action, the action applies to all marked photos. For example, you can mark several photos and delete them all at once, rather than deleting one photo at a time. If you mark any photo that represents a closed group, all the photos in the group are marked.

## **To mark photos:**

- 1. Turn the camera on and turn the camera mode dial to **Rev**.
- 2. Use the 4-way arrow button to scroll to the photo you want to mark.
- 3. Press the **Mark** button (left soft key).

A notch appears on the lower right corner of the selected photo and its matching thumbnail.

4. Repeat Steps 2 and 3 to mark additional photos.

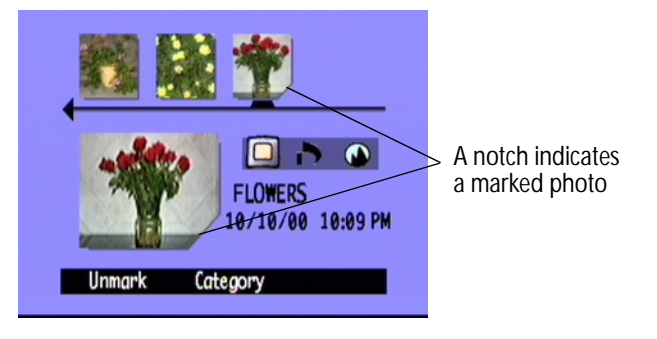

#### OR

To mark all photos, press and hold down the **Mark** button (left soft key) until **Mark All** appears on the lower overlay bar.

Note:Photos remain marked until you perform an action on them, or until you unmark them.

#### **To unmark marked photos:**

- 1. Turn the camera on and turn the camera mode dial to **Rev**.
- 2. Use the 4-way arrow button to scroll to the photo you want to unmark.
- 3. Press the **Unmark** button (left soft key).

The notch disappears from the lower right corner of the selected photo and its matching thumbnail.

You can unmark all the photos on the memory card by pressing and holding down the **Unmark** button (left soft key) until **Unmark All** appears on the lower overlay bar.

## <span id="page-4-0"></span>Deleting Photos

You can delete a single photo or all marked photos in Review mode. You can also delete single photos in Play mode (see ["Deleting Photos" on page](#page-22-0) 89).

Note:Protected photos will not be deleted. See ["Protecting Photos" on page](#page-5-0) 72 for more information.

## **To delete photos:**

- 1. Turn the camera on and turn the camera mode dial to **Rev**.
- 2. Select a photo or mark the photos you want to delete. If you want to delete all the photos, you can choose "Mark All." See ["Marking Photos" on page](#page-3-0) 70 for more information.

If you want to delete all of the photos in a group, or a Timelapse or Burst series, you can close or collapse the photos, until just the one photo that represents the group or series is showing. You can then select the photo as you would a single Still photo, for deleting.

- 3. Press the **Menu** button.
- 4. Press the **Delete** button (center soft key).

The color LCD displays a message asking you to confirm that you want to delete the photos.

5. Press the **Delete** button (left soft key) to delete the photos.

## <span id="page-5-0"></span>Protecting Photos

Protecting photos prevents them from being deleted from the memory card. You also cannot change the category of protected photos.

#### **To protect photos:**

- 1. Turn the camera on and turn the camera mode dial to **Rev**.
- 2. Select a photo or mark the photos you want to protect. See ["Marking Photos" on page](#page-3-0) 70 for more information.
	- Note: Protect acts on marked photos if there are any, or on the current photo if there are no marked photos. If you want to protect just the current photo, first unmark all the photos on the memory card.
- 3. Press the **Menu** button.
- 4. Use the 4-way arrow button to scroll to **Protect**.
- 5. Press the **Protect** button (center soft key).

The Protected icon appears in the photo information to indicate that the photo is protected.

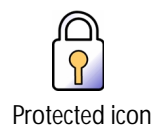

#### **To remove protection from photos:**

- 1. Turn the camera on and turn the camera mode dial to **Rev**.
- 2. Select a photo or mark the photos you want to unprotect. See ["Marking Photos" on page](#page-3-0) 70 for more information.
- 3. Press the **Menu** button.
- 4. Use the 4-way arrow button to scroll to **Protect**.
- 5. Press the **Unprotect** button (left soft key).
	- Note:You must unprotect your protected photos before you can delete them.

## <span id="page-6-0"></span>Categorizing Photos

You can assign a category to your photos, making them easier to find. You can categorize one photo at a time, or mark photos and apply one category to all of the marked photos. Categories are also useful when you are creating a slideshow. For example, you could create a slideshow to share your vacation photos with friends and family.

Note:You cannot assign or change categories for protected photos.

## **To categorize photos:**

- 1. Turn the camera on and turn the camera mode dial to **Rev**.
- 2. Select a photo or mark the photos you want to categorize. See ["Marking Photos" on page](#page-3-0) 70 for more information.
- 3. Press the **Category** button (center soft key).

4. Use the 4-way arrow button to scroll to the category you want to use.

You can choose from the following categories:

- Landscape
	-
- Family
- Triangle
- Vacation• Pets• Square
- Friends• Work• Circle
- 5. Press the **Select** button (left soft key).

A check mark appears next to the category, and the camera automatically exit the menus. The icon for the category you selected appears in the photo information.

## **To deselect a category:**

- 1. Turn the camera on and turn the camera mode dial to **Rev**.
- 2. Select the photo whose category you want to deselect.
- 3. Press the **Category** button (center soft key).
- 4. Use the 4-way arrow button to scroll to the category you want to deselect.
- 5. Press the **Deselect** button (left soft key).

The camera automatically exits the menus. The category icon disappears from the photo information.

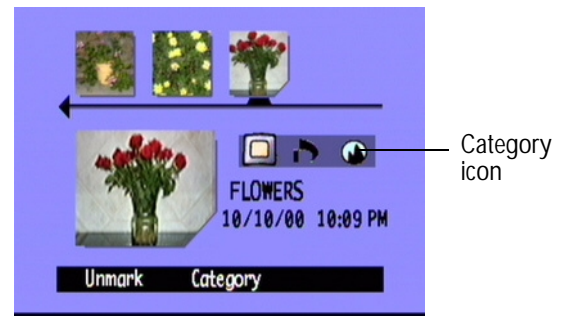

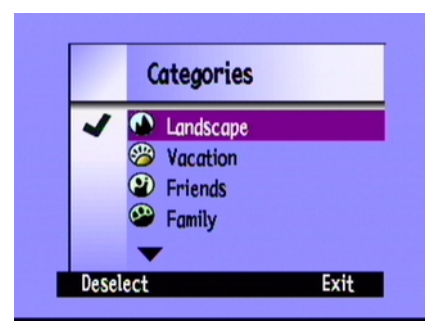

## **To change a category:**

- 1. Turn the camera on and turn the camera mode dial to **Rev**.
- 2. Select the photo whose category you want to change.
- 3. Press the **Category** button (center soft key).
- 4. Use the 4-way arrow button to scroll to the new category you want to select.
- 5. Press the **Select** button (left soft key) to deselect the old category and select the new category.

The camera automatically exits the menus. The new category icon appears in the photo information.

## Grouping Photos

Grouping photos is similar to categorizing them. An important difference is that grouping also affects the organization of photos on the memory card. When you create a group, you are creating a folder on the memory card, like you would create a folder on the hard drive of your computer. As you add photos to the group, they are organized in the group's folder.

You can combine groups and categories. Individual photos within a group can each belong to a different category, or you can put all of the photos in a group into one category.

Note:If a group is closed, marking the photo that represents the group, marks all the photos in the group.

## <span id="page-9-0"></span>Creating and Removing Groups

#### **To create a new group:**

- 1. Turn the camera on and turn the camera mode dial to **Rev**.
- 2. Select a photo or mark the photos you want to group together. See ["Marking Photos" on page](#page-3-0) 70 for more information.
- 3. Press the **Menu** button.
- 4. Use the 4-way arrow button to scroll to **Group**.
- 5. Press the **Create** button (left soft key).
	- Note: The **Create** button is available only when there are no existing groups. If there are existing groups, press the **Add** button (left soft key), then press **Create New** (center soft key).
- 6. Name the new group. Group names must be eight characters or less and cannot contain spaces.
	- •Use the up and down sides of the 4-way arrow button to scroll to the letter you want to use.
	- •Use the right side of the 4-way arrow button to add a letter to the name.
	- •Use the left side of the 4-way arrow button to delete a letter from the name.
	- Note: The camera does not accept group names that begin with BR or TL because these letters are reserved, regardless of language, for identifying Burst and Timelapse photos on the memory card.

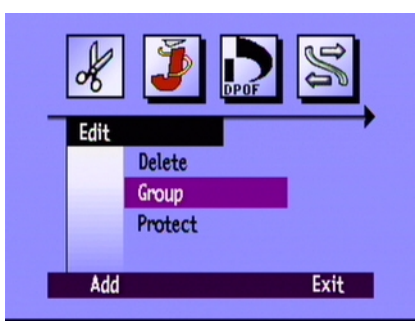

7. Press the **Exit** button (right soft key) twice to save the settings and exit the menus.

The name of the group appears in the photo information for all photos in the group. The Grouped Images icon appears in the photo information for any photo that represents a closed group.

Grouped Images icon

Using Review Mode

## **To dissolve a group:**

- Note: Dissolving a group removes all the photos from the group and deletes the group name. It does not delete the photos from the memory card. You cannot dissolve protected grouped photos.
- 1. Turn the camera on and turn the camera mode dial to **Rev**.
- 2. Use the 4-way arrow button to scroll to any photo included in the group you want to remove.
- 3. Press the **Menu** button.
- 4. Use the 4-way arrow button to scroll to **Group**.
- 5. Press the **Dissolve** button (center soft key).
- 6. Press the **Exit** button (right soft key).

#### **To delete a group of photos:**

- Note: Deleting grouped photos deletes all the photos in the group from the memory card, but does not delete the group name. Once the photos are deleted, you cannot recover them.
- 1. Turn the camera on and turn the camera mode dial to **Rev**.
- 2. Use the 4-way arrow button to scroll to any photo included in the group you want to delete.
- 3. If the group is open, showing links between the photos, close the group by pressing the **Close** button (right soft key).
- 4. Select the photo that represents the group of photos.
- 5. Press the **Menu** button.

The **Edit** menu displays with **Delete** highlighted.

- 6. Press the **Delete** button (center soft key).
- 7. Press the **Delete** button (left soft key) to delete all of the photos in the group. Remember that once photos are deleted, you cannot recover them.

## Adding Photos to a Group

## **To add a photo to a group:**

- 1. Turn the camera on and turn the camera mode dial to **Rev**.
- 2. Select a photo or mark the photos you want to add to the group. See ["Marking Photos" on page](#page-3-0) 70 for more information.
- 3. Press the **Menu** button.
- 4. Use the 4-way arrow button to scroll to **Group**.
- 5. Press the **Add** button (left soft key).
	- Note: The **Add** button is available only when there are existing groups. See ["Creating and Removing Groups"](#page-9-0)  [on page](#page-9-0) 76 for details.
- 6. Use the 4-way arrow button to scroll to the group you want to select.
- 7. Press the **Select** button (left soft key).
- 8. Press the **Exit** button.

The name of the group appears in the photo information for all photos in the group. The Grouped Images icon appears in the photo information for any photo that represents a closed group.

## Opening and Closing Groups

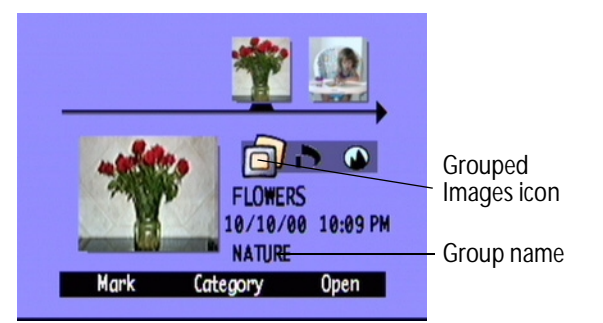

Once you have grouped some photos you can close the group

and view just the one photo that represents the group or you can open the group and view all the photos in the group.

## **To open grouped photos:**

- 1. Turn the camera on and turn the camera mode dial to **Rev**.
- 2. Use the 4-way arrow button to scroll to the photo that represents the group you want to open.
	- Tip: The photo representing the group displays the Grouped Images icon in its photo information.
- 3. Press the **Open** button (right soft key).

Thumbnails of all of the photos in the group are displayed with links between them.

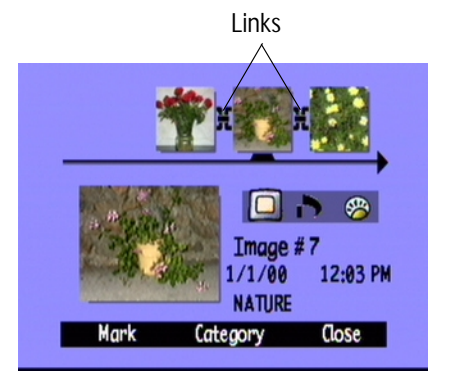

## **To close grouped photos:**

- 1. Turn the camera on and turn the camera mode dial to **Rev**.
- 2. Use the 4-way arrow button to scroll to any photo in the group you want to close.
- 3. Press the **Close** button (right soft key).

## Expanding Burst and Timelapse Photos

When you take Burst or Timelapse photos, the camera takes a series of photos and uses the first photo to represent the series. You can expand the series to display all the photos on the color LCD, or you can play the series. See ["Viewing Burst, Timelapse, and Grouped Photos" on page](#page-19-0) 86 for information about playing a series of photos.

## **To expand Burst or Timelapse photos:**

- 1. Turn the camera on and turn the camera mode dial to **Rev**.
- 2. Use the 4-way arrow button to scroll to the photo that represents the Burst or Timelapse series you want to expand.
	- Tip: The photo representing the series displays the Burst or Timelapse icon in its photo information.
- 3. Press the **Expand** button (right soft key).

Thumbnails of all of the photos in the series are displayed with links between them.

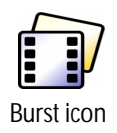

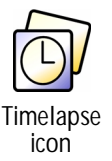

### **To collapse Burst or Timelapse photos:**

- 1. Turn the camera on and turn the camera mode dial to **Rev**.
- 2. Use the 4-way arrow button to scroll to any photo in the Burst or Timelapse series you want to collapse.
- 3. Press the **Collapse** button (right soft key).

## Searching for Photos

You can use the **Find** menu to search for photos by date or by category.

## **To search for photos by date:**

- 1. Turn the camera on and turn the camera mode dial to **Rev**.
- 2. Press the **Menu** button.
- 3. Use the 4-way arrow button to scroll to the **Find** menu.
- 4. Press the **Edit** button (left soft key).
- 5. Enter the range of dates you want the camera to use to search for photos:
	- • Use the right and left sides of the 4-way arrow button to move to the month, day, and year fields.
	- • Use the up and down sides of the 4-way arrow button to change the month, day, and year.

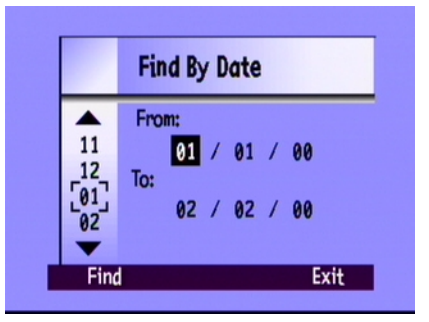

Note:The **From** date must be prior or equal to the **To** date.

- 6. Press the **Find** button (left soft key).
- 7. The results of your search appear on the color LCD. The **Find** icon appears in the lower right corner to remind you that you are looking at the results of your search.
- 8. Use the 4-way arrow button to scroll through the photos. When you have finished, press the **Show All** button (center soft key) to resume viewing all photos stored on the memory card.
- Note: If there are no photos within the range of dates you have selected, the color LCD displays the message **No images matched search criteria**. You can:
	- Press the **Show All** button (left soft key) to resume viewing all photos stored on the memory card.

OR

•Press the **Find** button (right soft key) to select a new range of dates.

#### **To search for photos by category:**

- Note:For more information on categories, see ["Categorizing Photos" on page](#page-6-0) 73.
- 1. Turn the camera on and turn the camera mode dial to **Rev**.
- 2. Press the **Menu** button.

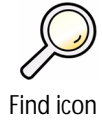

- 3. Use the 4-way arrow button to scroll to the **Find** menu, then scroll down to **By Category**.
- 4. Press the **Edit** button (left soft key).
- 5. Use the 4-way arrow button to scroll to the category you want to view.
- 6. Press the **Select** button (left soft key).

The results of your search appear on the color LCD. The **Find** icon appears in the lower right corner to remind you that you are looking at the results of your search.

- 7. Use the 4-way arrow button to scroll through the photos. When you have finished, press the **Show All** button (center soft key) to resume viewing all photos stored on the memory card.
- Note: If there are no photos within the category you have selected, the color LCD displays the message **No images matched search criteria**. You can:
	- Press the **Show All** button (left soft key) to resume viewing all photos stored on the memory card.

OR

Press the **Find** button (right soft key) to select a new category.

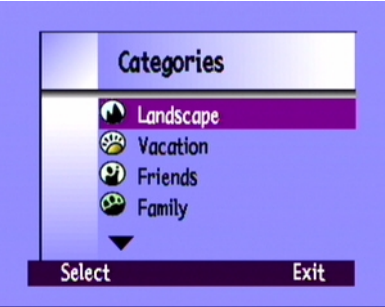

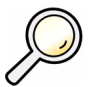

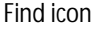

# <span id="page-17-0"></span>Using Play Mode

When you use Play mode, the color LCD automatically displays your photos using the entire screen. Photos initially appear at a low resolution, and then the color LCD refreshes, from the top, to give you a clear, sharp view of your photo. You can view information about photos on the overlay bars if you turn them on. See "Overlay Bars" on page 21 for more information.

## Viewing Single Photos

## **To view a single photo:**

- 1. Turn the camera on and turn the camera mode dial to **Play**.
- 2. Use the 4-way arrow button to scroll through your photos.

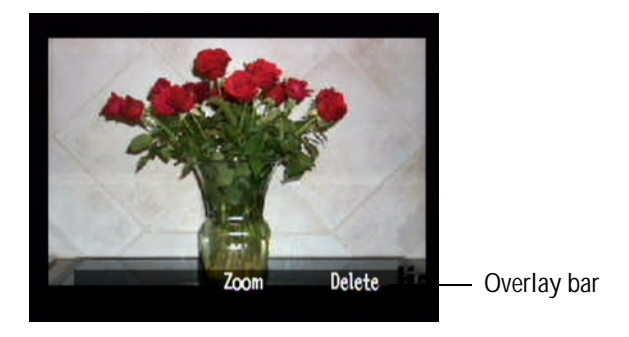

Tip: You can press the **Overlay** button to turn off the overlay bar and see the entire screen, or press it twice to turn on both overlay bars.

## Zooming In on Your Photos

If you want to see a portion of your photo in more detail, use the **Zoom** button (center soft key). When you are zoomed in, you can use the 4-way arrow button to see different parts of the photo. You must exit Zoom before moving to a different photo.

## **To zoom in and out:**

- 1. Turn the camera on and turn the camera mode dial to **Play**.
- 2. If the overlay bars are off, press the **Overlay** button to turn them on.
- 3. Use the right and left sides of the 4-way arrow button to select the photo you want to view.
- 4. Zoom in and out:
	- •Press the **Zoom** button (center soft key) to zoom in. You can zoom in three times.
	- •Press the **Zoom Out** button (left soft key) to zoom out. You can zoom out four times.
	- •Use the 4-way arrow button to see different parts of the photo.

Each time you zoom in or out, the color LCD refreshes, from the top, to give you a clear, sharp view of your photo.

5. Press the **Exit** button (right soft key) to finish zooming and return the display to the original photo size.

## <span id="page-19-0"></span>Viewing Burst, Timelapse, and Grouped Photos

You can play back sequences of Burst, Timelapse, and grouped photos at a pre-defined rate, much like a slideshow. You can view the photos on the camera's color LCD, or on the television screen (see ["Viewing Photos on a Television"](#page-25-0)  [on page](#page-25-0) 92).

## **To play back photos:**

- 1. Turn the camera on and turn the camera mode dial to **Play**.
- 2. If the overlay bars are off, press the **Overlay** button to turn them on so that you can see the names of the active soft keys.
- 3. Use the 4-way arrow button to scroll to the Burst, Timelapse, or grouped photos you want to play back.
- 4. Press the **Play** button (left soft key).
- 5. Press the **Stop Slideshow** button (left soft key) to stop playing back your photos.

## **To change the playback rate:**

- 1. Turn the camera on and turn the camera mode dial to **Play**.
- 2. Press the **Menu** button.
- 3. Use the 4-way arrow button to scroll to **Playback Rate**.
- 4. Press the **Edit** button (left soft key).
- 5. Scroll to **Timelapse**, **Burst**, or **Group**.
- 6. Use the 4-way arrow button to decrease or increase the Playback Rate. You can choose a rate of 30, 45, or 60 seconds. The default is 30 seconds.
- 7. Press the **Exit** button (right soft key) twice to save the settings and exit the menus.

## Creating a Slideshow

You can create a slideshow to display your photos on the color LCD or on a television screen. Your slideshow can include all of the photos on the memory card, or you can choose a single category of photos to use. See ["Categorizing Photos" on page](#page-6-0) 73 for more information on categories.

## **To create and play a slideshow:**

1. Turn the camera on and turn the camera mode dial to **Play**.

Tip: Press the **Overlay** button to turn the overlay bars off so that you can see the entire screen.

2. Press the **Menu** button.

The **Play Settings** menu displays with **Slideshow** highlighted.

3. Press the **Edit** button (left soft key).

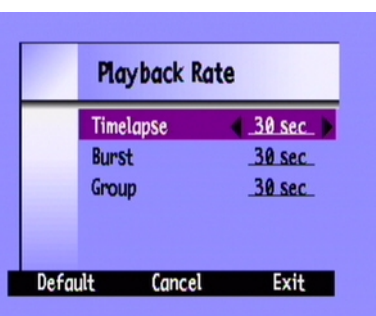

4. Use the 4-way arrow button to scroll to the **Slideshow** option you want to change:

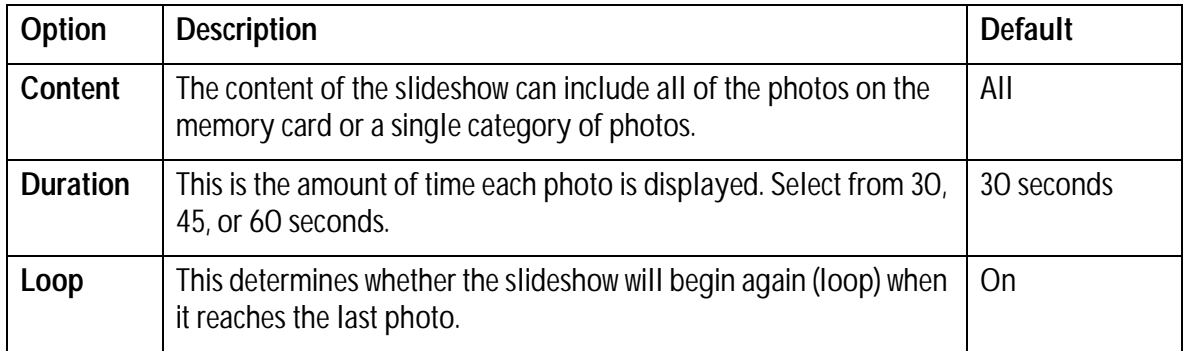

- 5. Use the 4-way arrow button to select the desired setting.
- 6. Press the **Start** button (left soft key) to begin the slide show.
- 7. You can stop the slideshow at any time by pressing the **Stop Slideshow** button (left soft key). If the overlay bars are turned off, the **Stop Slideshow** label is not visible, but the soft key is still available.
- 8. After you have stopped the slideshow, press the **Exit** button (right soft key) twice to save the settings and exit the menus.

## <span id="page-22-0"></span>Deleting Photos

You can delete a single photo or all of the photos in a group, Burst, or Timelapse sequence in Play mode. You can also delete photos in Review mode (see ["Deleting Photos" on page](#page-4-0) 71).

Note:Protected photos will not be deleted. See ["Protecting Photos" on page](#page-5-0) 72 for more information.

## **To delete photos:**

- 1. Turn the camera on and turn the camera mode dial to **Play**.
- 2. Use the 4-way arrow button to scroll to the photo you want to delete.
- 3. Press the **Delete** button (right soft key).

The color LCD displays a message asking you to confirm that you want to delete the photo.

4. Press the **Delete** button (left soft key) to delete the photo.

# Using Your Television

When the HP PhotoSmart C500 Digital Camera is connected to a television, the television screen functions the same as the camera's color LCD. You can even use your television to view a slide show, making it easy to share your photos with family and friends.

## Selecting the Video Output Format

Before you connect the camera to the television you need to select the video output format. The format that you choose (**NTSC** or **PAL**), depends on your television's video format.

Note:Refer to your television owner's manual for more information about the video format.

## **To select the video output format:**

- 1. Turn the camera on and turn the camera mode dial to **Play**.
- 2. Press the **Menu** button
- 3. Use the 4-way arrow button to scroll to **Video**.
- 4. Press the **Edit** button (left soft key).
- 5. Press the left and right sides of the 4-way arrow button to select **NTSC**  or **PAL**.
- 6. Press the **Exit** button (right soft key) twice to save the settings and exit the menus.

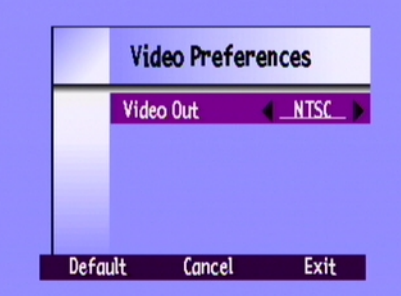

## <span id="page-24-0"></span>Connecting the Camera to a Television

### **To connect the camera to a television:**

- 1. Connect the video cable:
	- • If you are using an NTSC connection, plug the input (yellow) end of the video cable into your television set's video input connector (on most televisions, this is also yellow).
	- If you are using a PAL connection, plug the input (yellow) end of the video cable into the television's video input connector. On older sets plug the video cable into a SCART adapter (purchased separately), then plug the adapter into your television set's video input connector.
	- Note: See your television owner's manual for specific instructions on how to locate the video input connector.
- 2. Plug the other end of the video cable into the camera.
- 3. On your television, set the video input to be the video input connector where you connected the camera. See your television owner's manual for instructions on how to set the video input.

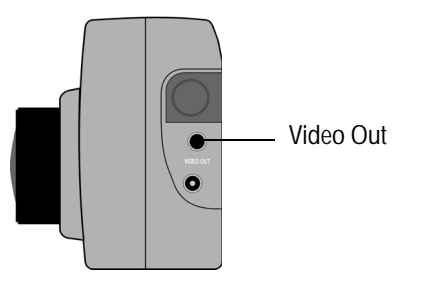

Tip: To conserve battery life, use an AC power adapter while your camera is connected to the television. See "Using an AC Power Adapter (recommended)" on page 29.

## <span id="page-25-0"></span>Viewing Photos on a Television

When the HP PhotoSmart C500 Digital Camera is connected to a television, you can play or review your photos on the television screen just as you would on the camera's color LCD. You can also mark, protect, categorize, group or delete photos, or create a slideshow.

#### **To view your photos on a television:**

- 1. Connect the camera to your television. See ["Connecting the Camera to a Television" on page](#page-24-0) 91 for details.
- 2. Turn on your television, and select the video input. See your television owner's manual for instructions on how to set the video input.
- 3. Turn the camera on and turn the camera mode dial to **Rev** or **Play**.
- 4. View your photos on the television screen as you would on the camera's color LCD. See ["Using Review Mode" on](#page-2-0)  [page](#page-2-0) 69 and ["Using Play Mode" on page](#page-17-0) 84 for details.

You can use the 4-way arrow button on the camera to scroll through your photos, or press the **Menu** button to use the camera menus.

Note: You can also take photos while the camera is connected to the television (with the camera in **Rec** mode) and use the television screen to preview photos as you would on the camera's color LCD.